## **bwLehrpool: Update virtueller Windows-Maschinen**

**Voraussetzungen**: Sie benötigen einen Zugang per bwLehrpool-Suite zum Download der Virtuellen Maschine, sowie einen lokal installierten VMPlayer oder VMWare-Workstation.

**Admin-Passwort**: Zum Updaten eines Abbildes ist ein Administrator-Paßwort vonnöten. Setzen Sie sich für dieses Paßwort mit dem/der Ersteller/in der VM in Verbindung (per bw-Lehrpool-Suite ermittelbar), und prüfen Sie die Beschreibung der virtuellen Maschine innerhalb der bwLehrpool-Suite.

**Windows-Updates einspielen**: Um Windows Updates einzuspielen, müssen Sie zuerst den dafür notwendigen Dienst reaktivieren, da dieser wird in der Regel vorher deaktiviert wurde, um unnötige Benachrichtigungen und Updates im bwLehrpool Betrieb zu vermeiden.

**Update-Dienst aktivieren**: Öffnen Sie eine Admin-konsole ("cmd" mit Administratorrechten<sup>[1](#page-0-0)</sup>) und führen folgenden Befehl aus:

sc config wuauserv start= demand<sup>[2](#page-0-1)</sup>

**Windows-Updates ausführen**: Suchen und installieren Sie die Windows-Updates anschließend wie gewohnt. Je nach verstichener Zeitdauer seit der letzten Aktualisierung kann allein das Suchen einige Zeit in Anspruch nehmen.

Bitte **starten** Sie die VM **neu**, nachdem Sie alle Updates installiert haben!

**Updatedienst deaktivieren**: Vergessen Sie nicht, den Updatedienst abschließend wieder zu deaktivieren (per Adminkonsole, s. o.):

sc config wuauserv start= disabled

**Virtuelle Maschine als Update hochladen**: Laden Sie die Virtuelle Maschine wie üblich per bwLehrpool-Suite hoch. Es wird empfohlen, sie nicht als neue VM, sondern in Form eines Updates hochzuladen.

Klicken Sie hierzu in der Abteilung "Übersicht Virtuelle Maschinen" doppelt auf die betreffende Virtuelle Maschine (oder Rechtsklick, dann "Detailansicht"), und wählen die links unten gelegene Schaltfläche "Neue VM-Version hochladen".

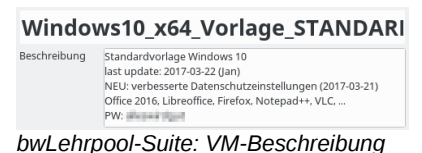

.<br>crosoft Windows [Version 6.1.7601]<br>pyright (c) 2009 Microsoft Corporation. Alle Rechte vorbehalt( |<br>C:∖Windows∖system32>sc config wuauserv start= demand<br>[SC] ChangeServiceConfig ERFOLG :\Windows\system32}\_ *cmd mit Adminrechten: Updatedienst aktiviert* **Windows Update** 

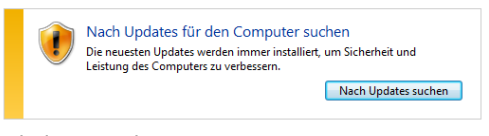

*Windows-Updates*

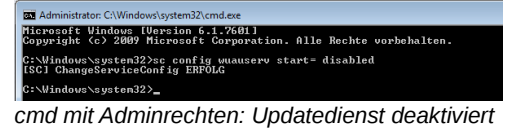

<span id="page-0-0"></span><sup>1</sup> Windows 7 (Startbutton anklicken, "cmd" eingeben, mit [Strg+Umschalten+Enter] bestätigen. Windows 10: Lupensymbol anstatt Startbutton verwenden, ansonsten analog zu Windows 7.

<span id="page-0-1"></span><sup>2</sup> Achten Sie auf das Leerzeichen zwischen "start=" und "demand".